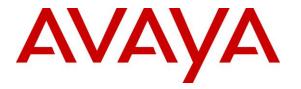

Avaya Solution & Interoperability Test Lab

### Application Notes for JPL-Element-X500 DECT Headset using JPL Gateway with Avaya Workplace Client for Windows - Issue 1.0

#### Abstract

These Application Notes describe the configuration steps required to integrate JPL-Element-X500 DECT Headset using JPL Gateway with Avaya Workplace Client for Windows.

Readers should pay attention to **Section 2**, in particular the scope of testing as outlined in **Section 2.1** as well as any observations noted in **Section 2.2**, to ensure that their own use cases are adequately covered by this scope and results.

Information in these Application Notes has been obtained through DevConnect compliance testing and additional technical discussions. Testing was conducted via the DevConnect Program at the Avaya Solution and Interoperability Test Lab.

# 1. Introduction

The JPL-Element-X500 DECT Headset with JPL Gateway software allows connectivity to Avaya Workplace Client for Windows (hereafter referred to as Avaya Workplace) via headset base connected to USB-A interface on the PC.

# 2. General Test Approach and Test Results

The interoperability compliance test included feature and serviceability testing. The feature testing focused on placing calls with Avaya Workplace, answering, and ending calls using the call control button on the headset, and verifying two-way audio. The call types include calls to voicemail, local extensions, and the PSTN. Call hold and resume, mute and un-mute, and volume are also tested.

The serviceability testing focused on verifying the usability of the headset solution after restarting Avaya Workplace, restarting the PC, reconnecting the headset base USB cable to the PC, and moving headset out of DECT range.

Avaya recommends our customers implement Avaya solutions using appropriate security and encryption capabilities enabled by our products. The testing referenced in these DevConnect Application Notes included the enablement of supported encryption capabilities in the Avaya products. Readers should consult the appropriate Avaya product documentation for further information regarding security and encryption capabilities supported by those Avaya products.

Support for these security and encryption capabilities in any non-Avaya solution component is the responsibility of each individual vendor. Readers should consult the appropriate vendor-supplied product documentation for more information regarding those products.

For the testing associated with these Application Notes, the interface between Avaya systems and endpoints utilized enabled capabilities of TLS/SRTP.

DevConnect Compliance Testing is conducted jointly by Avaya and DevConnect members. The jointly-defined test plan focuses on exercising APIs and/or standards-based interfaces pertinent to the interoperability of the tested products and their functionalities. DevConnect Compliance Testing is not intended to substitute full product performance or feature testing performed by DevConnect members, nor is it to be construed as an endorsement by Avaya of the suitability or completeness of a DevConnect member's solution.

Avaya's formal testing and Declaration of Conformity is provided only on the headsets/handsets that carry the Avaya brand or logo. Avaya may conduct testing of non-Avaya headset/handset to determine interoperability with Avaya phones. However, Avaya does not conduct the testing of non-Avaya headsets/handsets for: Acoustic Pressure, Safety, Hearing Aid Compliance, EMC regulations, or any other tests to ensure conformity with safety, audio quality, long-term reliability, or any regulation requirements. As a result, Avaya makes no representations whether a particular non-Avaya headset will work with Avaya's telephones or with a different generation of the same Avaya telephone.

Since there is no industry standard for handset interfaces, different manufacturers utilize different handset/headset interfaces with their telephones. Therefore, any claim made by a headset vendor that its product is compatible with Avaya telephones does not equate to a guarantee that the headset will provide adequate safety protection or audio quality.

### 2.1. Interoperability Compliance Testing

All test cases were performed manually. The following features were verified:

- Placing calls to the voicemail system. Voice messages were recorded and played back to verify that the playback volume and recording level were good.
- Placing calls to internal extensions to verify two-way audio.
- Placing calls to the PSTN to verify two-way audio.
- Answering and ending calls using the call button on the headset and the soft button on Avaya Workplace.
- Using the call button on the headset and the soft button on Avaya Workplace to hold and resume the audio.
- Using the volume buttons on the headset to adjust the audio volume.
- Using the mute button on the headset and the soft button on Avaya Workplace to mute and un-mute the audio.
- Verifying incoming call notification on Headset.
- Verifying call ended notification on Headset.

The serviceability testing focused on verifying the usability of the headset solution after restarting Avaya Workplace, restarting the PC, reconnecting the headset base USB cable to the PC, and moving headset out of DECT range.

#### 2.2. Test Results

JPL-Element-X500 DECT Headset does not support Call Control (answering and hanging-up calls) by using the headset with this solution. Only 2-way audio, mute/unmute and volume control were verified successfully.

#### 2.3. Support

For support on this JPL headset solution, contact JPL at:

- Phone: +44(0)1258 820100
- Website: <u>http://www.jpltele.com/</u>

# 3. Reference Configuration

**Figure 1** illustrates the test configuration used to verify the JPL-Element-X500 DECT Headset using JPL Gateway with Avaya Workplace. The configuration consists of Avaya Aura® Communication Manager running on a virtualized server with an Avaya G430 Media Gateway. Avaya Aura® Session Manager was used as the registrar/proxy for Avaya Workplace as a SIP softphone and Avaya Aura® System Manager was used to configure Session Manager. Avaya Aura® Messaging was used as the voicemail system. Avaya Aura® Media Server provided the audio media processing. Avaya Session Border Controller for Enterprise was used to complete a SIP trunk connection to simulate a PSTN connection to the Enterprise solution. The JPL Gateway was installed on the PC together with Avaya Workplace. The headset base is connected via USB cable to the PC.

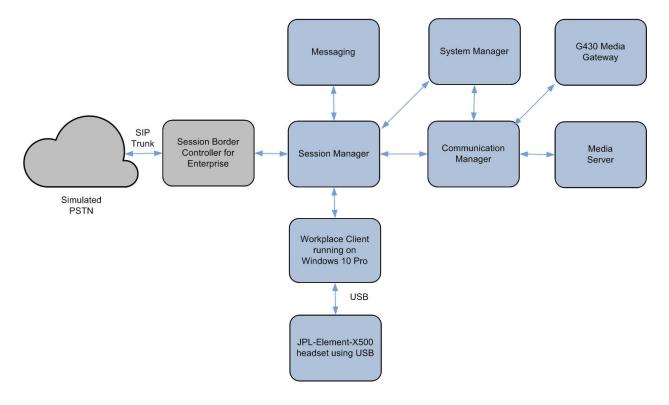

Figure 1: Test Configuration

### 4. Equipment and Software Validated

The following equipment and software were used for the sample configuration provided.

| Equipment/Software                               | Release/Version |
|--------------------------------------------------|-----------------|
| Avaya Aura® Communication Manager                | 8.1.3           |
| Avaya G430 Media Gateway<br>MGP                  | 41.34.0         |
| Avaya Aura® System Manager                       | 8.1.3           |
| Avaya Aura® Session Manager                      | 8.1.3           |
| Avaya Aura® Media Server                         | 8.0.2.138       |
| Avaya Aura® Messaging                            | 7.1 SP2         |
| Avaya Workplace Client running on Windows 10 Pro | 3.12            |
| JPL-Element-X500 DECT USB Headset                | 0245            |
| JPL Gateway Software                             | 2.8.1           |

# 5. Configure Avaya Aura® Communication Manager

The information provided in this section describes the verification of Communication Manager System Capacity for this solution.

It is implied a working Communication Manager system is already in place, including dial plans and SIP trunks to a Session Manager. For all other provisioning information such as initial installation and configuration, please refer to the product documentation in **Section 11**.

### 5.1. Verify System Capacity

Using Avaya Site Administrator Emulation Mode, enter the **display system-parameters customer-options** command to determine the values of user license for **Maximum Off-PBX Telephones** allowed in the system. One OPS station is required per SIP User.

```
display system-parameters customer-options
                                                                                    Page
                                                                                             1 of 12
                                         OPTIONAL FEATURES
      G3 Version: V18
                                                                Software Package: Enterprise
        Location: 2
                                                                System ID (SID): 1
                                                                Module ID (MID): 1
        Platform: 28
                                                                            USED
                                    Platform Maximum Ports: 81000 385
                                         Maximum Stations: 41000 186
                                 Maximum XMOBILE Stations: 41000
                                                                                 0
                    Maximum Off-PBX Telephones - EC500: 41000

Maximum Off-PBX Telephones - OPS: 41000

Maximum Off-PBX Telephones - PBFMC: 41000

Maximum Off-PBX Telephones - PVFMC: 41000

Maximum Off-PBX Telephones - SCCAN: 0
                                                                                   1
                                                                                  33
                                                                                    0
                                                                                   0
                                                                                  0
                           Maximum Survivable Processors: 313
                                                                                    2
          (NOTE: You must logoff & login to effect the permission changes.)
```

On Page 2 of the system-parameters customer-options form, verify that the number of Maximum Administered SIP Trunks and Maximum Concurrently Registered IP Stations supported by the system is sufficient.

If there is insufficient capacity in either one of these parameters, contact an authorized Avaya sales representative.

| display system-parameters customer-options          |          | Page         | 2 of | 12 |
|-----------------------------------------------------|----------|--------------|------|----|
| OPTIONAL FEATURES                                   |          |              |      |    |
|                                                     |          |              |      |    |
| IP PORT CAPACITIES                                  |          | USED         |      |    |
| Maximum Administered H.323 Trunks:                  | 12000    | 90           |      |    |
| Maximum Concurrently Registered IP Stations:        | 18000    | 17           |      |    |
| Maximum Administered Remote Office Trunks:          | 12000    | 0            |      |    |
| Max Concurrently Registered Remote Office Stations: | 18000    | 0            |      |    |
| Maximum Concurrently Registered IP eCons:           | 414      | 0            |      |    |
| Max Concur Reg Unauthenticated H.323 Stations:      | 100      | 0            |      |    |
| Maximum Video Capable Stations:                     | 41000    | 0            |      |    |
| Maximum Video Capable IP Softphones:                | 18000    | 2            |      |    |
| Maximum Administered SIP Trunks:                    | 40000    | 38           |      |    |
| Max Administered Ad-hoc Video Conferencing Ports:   | 24000    | 0            |      |    |
| Max Number of DS1 Boards with Echo Cancellation:    | 999      | 0            |      |    |
|                                                     |          |              |      |    |
|                                                     |          |              |      |    |
|                                                     |          |              |      |    |
|                                                     |          |              |      |    |
|                                                     |          |              |      |    |
| (NOTE: You must logoff & login to effect the        | e permi: | ssion change | es.) |    |

### 6. Configure Avaya Aura® Session Manager

This section describes aspects of the Session Manager configuration required for Avaya Workplace to register. It is assumed that the Domains, Locations, SIP entities, Entity Links, Routing Policies, Dial Patterns and Application Sequences have been configured where appropriate for Communication Manager, Session Manager and Aura® Messaging.

Session Manager is managed via System Manager. Using a web browser, access https://<ip-addr of System Manager>/SMGR. In the Log On screen, enter appropriate User ID and Password and click the Log On button.

| Recommended access to System Manager is via FQDN.                                                                                                    | ^                                                                  |
|----------------------------------------------------------------------------------------------------|--------------------------------------------------------------------|
| <u>Go to central login for Single Sign-On</u>                                                                                                    | User ID:                                                           |
| If IP address access is your only option, then note that authentication will<br>fail in the following cases:                                                                                                    | Password:                                                          |
| <ul> <li>First time login with "admin" account</li> <li>Expired/Reset passwords</li> </ul>                                                                                                    | Log On Cancel                                                      |
| Use the "Change Password" hyperlink on this page to change the password<br>manually, and then login.                                                                                                    | 2                                                                  |
| Also note that single sign-on between servers in the same security domain<br>is not supported when accessing via IP address.                                                                                                    | <b>Supported Browsers:</b> Internet Explorer 11.x or Firefox 65.0, |
| This system is restricted solely to authorized users for legitimate business<br>purposes only. The actual or attempted unauthorized access, use, or<br>modification of this system is strictly prohibited.                                                                                                    |                                                                    |
| Unauthorized users are subject to company disciplinary procedures and or<br>criminal and civil penalties under state, federal, or other applicable domestic<br>and foreign laws.                                                                                                    |                                                                    |
| The use of this system may be monitored and recorded for administrative<br>and security reasons. Anyone accessing this system expressly consents to<br>such monitoring and recording, and is advised that if it reveals possible<br>evidence of criminal activity, the evidence of such activity may be provided to<br>law enforcement officials. |                                                                    |
| All users must comply with all corporate instructions regarding the<br>protection of information assets.                                                                                                    |                                                                    |

#### 6.1. Verify Session Manager Ports for SIP endpoint registration

Each Session Manager Entity must be configured so that the SIP endpoint can register to it. From the home page, under **Elements**, click **Routing**  $\rightarrow$  **SIP Entities** (not shown) and select the Session Manager entity used for registration. Make sure that **TCP**, **UDP** and **TLS** entries are present under **Listen Ports**. During the compliance test, Avaya Workplace registered to the Session Manager using TLS transport.

| Liste  | n Ports       |          |                |              |       |                |
|--------|---------------|----------|----------------|--------------|-------|----------------|
| Add    | Remove        |          |                |              |       |                |
| 3 Iter | ns 🛛 🔊        |          |                |              |       | Filter: Enable |
|        | Listen Ports  | Protocol | Default Domain | Endpoint     | Notes |                |
|        | 5060          | TCP 🗸    | sglab.com 🗸    |              |       |                |
|        | 5060          | UDP 🗸    | sglab.com 🗸    | $\checkmark$ |       |                |
|        | 5061          | TLS 🗸    | sglab.com 🧹    |              |       |                |
| Select | t : All, None |          |                |              |       |                |

#### 6.2. Add SIP User

The addition of SIP User will not be detailed here. Refer to details in adding user in the administration document for Avaya Aura® Session Manager in **Section 11**.

| LYM; Reviewed: | Solution & Interoperability Test Lab Application Notes | 8 of 15        |
|----------------|--------------------------------------------------------|----------------|
| SPOC 4/9/2021  | ©2021 Avaya Inc. All Rights Reserved.                  | JPL_X500_IXWin |

# 7. Configure Avaya Workplace Client for Windows

Avaya Workplace is a SIP softphone application that provides users with access to Unified Communications (UC) services. This section shows how to configure Avaya Workplace to use JPL-Element-X500 DECT Headset.

| From Avaya | Workplace, | navigate to | Settings $\rightarrow$ | User | Preferences | → Audio/ | Video. |
|------------|------------|-------------|------------------------|------|-------------|----------|--------|
|------------|------------|-------------|------------------------|------|-------------|----------|--------|

|                      | Settings         | ×    |
|----------------------|------------------|------|
| User Preferences     | User Preferences |      |
| Accounts<br>Services | General          | >    |
| Desktop Integration  | Contacts         | >    |
| Advanced<br>Support  | Display          | >    |
| Check for Services   | Audio / Video    | >    |
|                      | Other Phones     | >    |
|                      | Notifications    | >    |
|                      |                  |      |
|                      | 1                | DONE |

Select Headset Microphone (2- X-500U) for *Microphone*  $\stackrel{[]}{=}$  and Headset Earphone (2 – X-500U) for *Speaker*  $\stackrel{[]}{=}$  as shown below. It is optional for *Ringing on incoming calls*  $\stackrel{[]}{\frown}$  to be set.

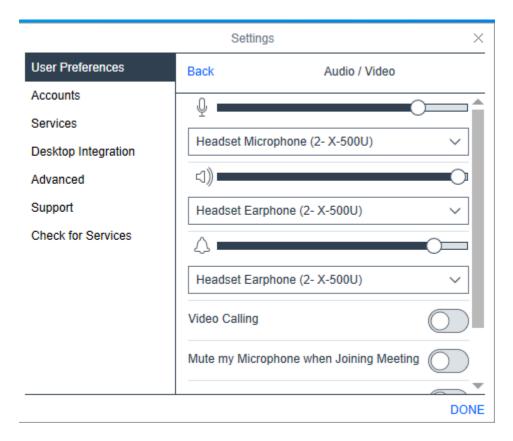

### 8. Configure JPL-Element-X500 DECT Headset Solution

This section covers the steps to integrate JPL-Element-X500 DECT with Avaya Workplace, including:

- Install the JPL Gateway software
- Connect the headset base

**Note:** After successfully performing this procedure, the JPL-Element-X500 DECT headset will be detected in Avaya Workplace as described in **Section 7**.

#### 8.1. Install the JPL Gateway Software

JPL Gateway software can be obtained from JPL support portal at <u>https://www.jpltele.com/default.aspx</u>. Installation of the software is done through executing the setup file and following the prompt.

#### 8.2. Connect the Headset Base

Ensure that the USB Cartridge is inserted into the headset base. Plug one end of the Mini USB connector of the cable into headset base and the other end USB-A connector to the port of the PC. The device drivers will automatically be installed.

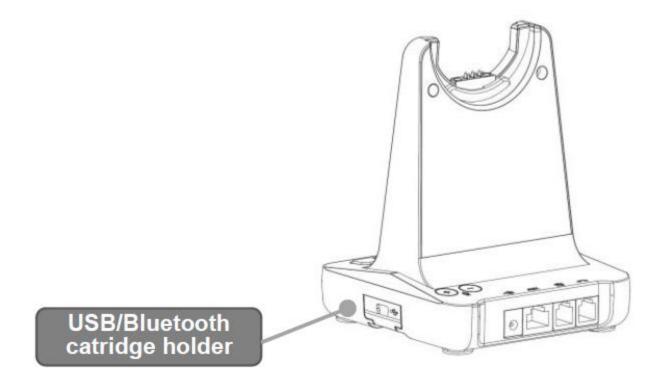

Solution & Interoperability Test Lab Application Notes ©2021 Avaya Inc. All Rights Reserved. Open the JPL Gateway program installed on the PC. It shows the **Device ready for use** for the **X-500**.

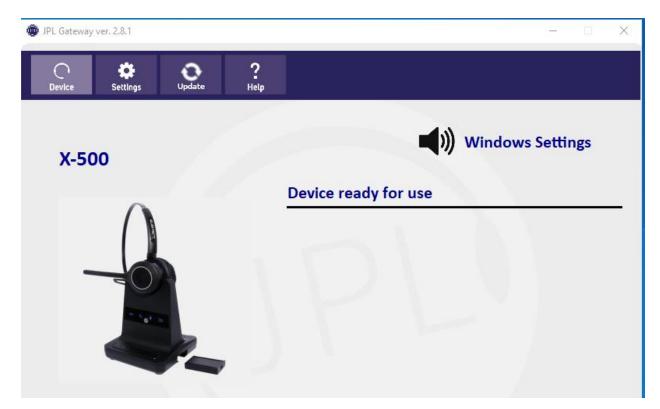

# 9. Verification Steps

This section verifies that the JPL-Element-X500 DECT headset has been successfully integrated with Avaya Workplace.

- 1. Open the JPL Gateway program to verify that the JPL-Element-X500 headset has been successfully connected for use with Avaya Workplace as in **Section 8.2**.
- 2. Make incoming and outgoing calls and verify that calls can be established with two-way audio. For incoming calls, answer the call with the Avaya Workplace.
- 3. End the call by hanging up on the Avaya Workplace.
- 4. Verify also that the headset is able to remotely control call functions such as mute/unmute, hold/resume and adjust the volume on the Avaya Workplace. Similarly, verify the same thing on the headset (see diagram below).

**Note:** JPL-Element-X500 DECT headset does not support call control functions as mentioned in **Section 2.2**. Call answer/end button will not work in this case

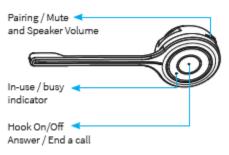

### 10. Conclusion

These Application Notes describe the configuration steps required to integrate JPL-Element-X500 DECT Headset using JPL Gateway with Avaya Workplace Client for Windows. All test cases were executed with observations noted in **Section 2.2**.

## 11. Additional References

This section references the Avaya and JPL documentation that are relevant to these Application Notes.

The following Avaya product documentation can be found at <u>http://support.avaya.com</u>.

- [1] Administering Avaya Aura® Communication Manager, Release 8.1.x, Issue 6, Mar 2020
- [2] Planning for and Administering Avaya IX<sup>TM</sup> Workplace Client for Android, iOS, Mac and Windows, Sep 25, 2020.
- [3] Using Avaya IX<sup>TM</sup> Workplace Client for Android, iOS, Mac, and Windows, Aug 4, 2020.
- [4] Administering Avaya Aura® Session Manager, Release 8.1.x, Issue 6, Aug 2020.

The following JPL documentation can be found at <u>http://www.jpltele.com/</u>.

[1] JPL-Element-X500 DECT Data Sheet 2020.

[2] JPL-X500 User Guide

#### ©2021 Avaya Inc. All Rights Reserved.

Avaya and the Avaya Logo are trademarks of Avaya Inc. All trademarks identified by <sup>®</sup> and <sup>TM</sup> are registered trademarks or trademarks, respectively, of Avaya Inc. All other trademarks are the property of their respective owners. The information provided in these Application Notes is subject to change without notice. The configurations, technical data, and recommendations provided in these Application Notes are believed to be accurate and dependable, but are presented without express or implied warranty. Users are responsible for their application of any products specified in these Application Notes.

Please e-mail any questions or comments pertaining to these Application Notes along with the full title name and filename, located in the lower right corner, directly to the Avaya DevConnect Program at <u>devconnect@avaya.com</u>.